# **Sådan kommer du i gang med appen på en iPhone**

Download appen ["Vejafgiftsforsøg"](https://apps.apple.com/dk/app/vejafgiftsfors%C3%B8g/id1666587555?l=da). Åbn appen, accepter brug af Bluetooth og "Vilkår for brug" og vælg sprog.

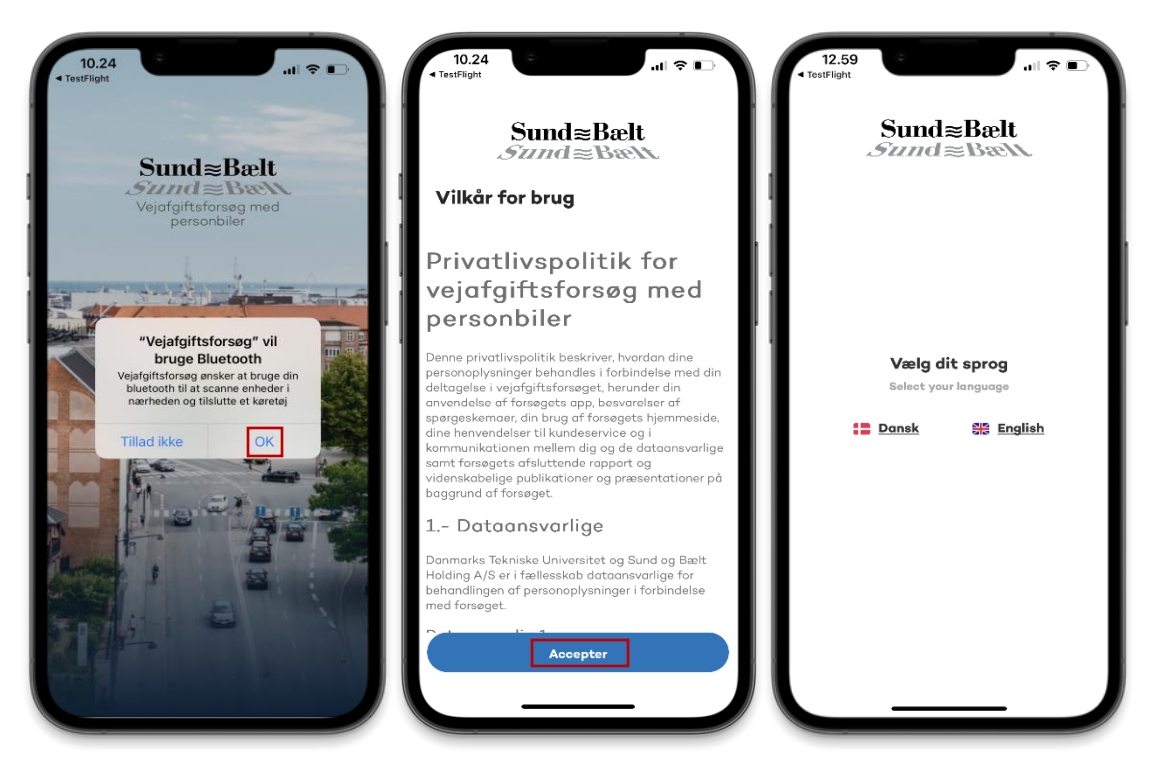

# **Tillad notifikationer og brug af din placering altid**

Kom godt i gang med forsøget ved at tillade, at:

- 1. appen bruger din placering altid, så du kan registrere din kørsel
- 2. appen sender notifikationer, så du kan modtage relevant information undervejs i forsøget.

Du kan spare strøm på din smartphone samt optimere appens ydeevne ved at tillade, at appen bruger din fysiske aktivitet og træningsaktivitet.

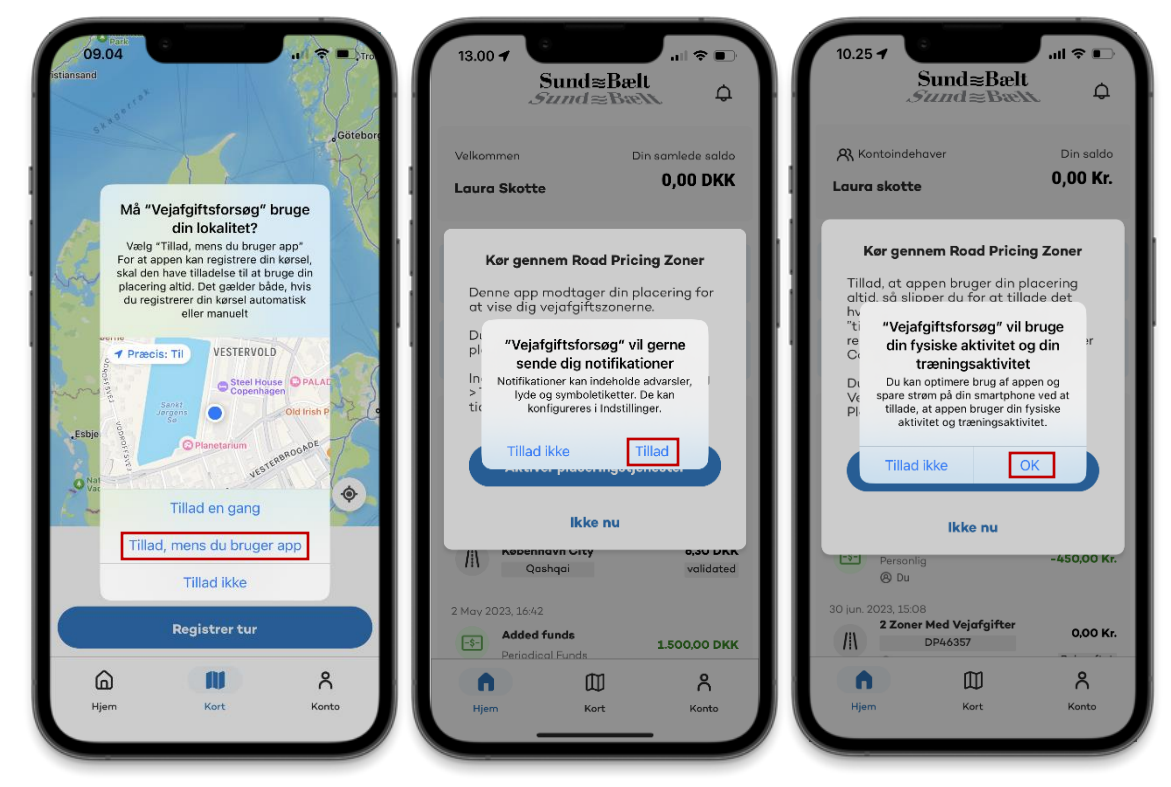

 $Sumd \approx$ Bælt  $\mathcal S$ und $\operatorname{\mathsf{\cong}\mathsf{B}\mathsf{R}\mathsf{H}}$ 

# **Opret din profil**

Indtast samme e-mailadresse som i din tilmelding til forsøget. Du vil få en kode på e-mail (tjek evt. dit spamfilter), som du skal taste i appen. Herefter skal du indtaste dit telefonnummer, dit fulde navn og din adresse.

## **Tilføj en bil til din profil**

Indtast bilens nummerplade og oplys derefter bilens mærke og model. Du kan tilføje flere biler under "Biler".

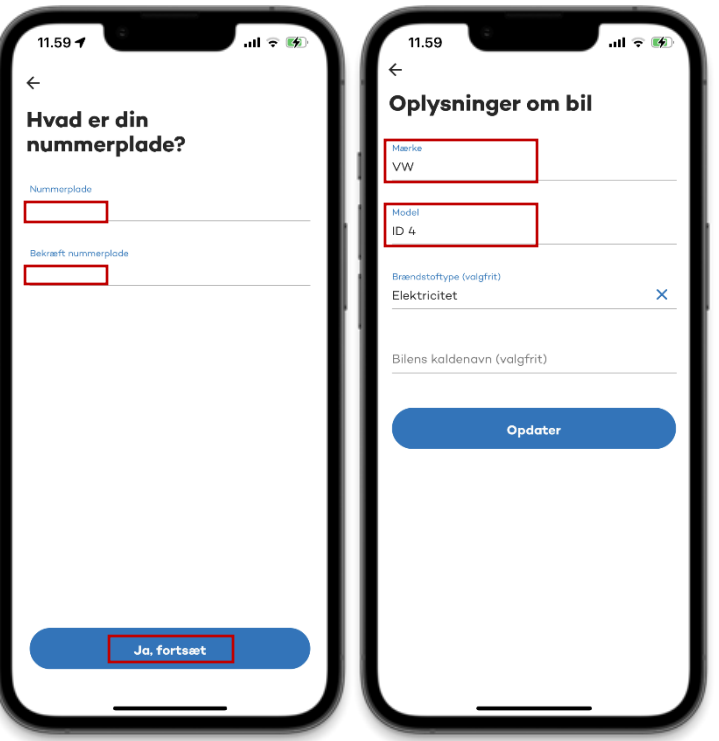

### **Forbind app og bil**

Din smartphone skal være forbundet til din bil, før du begynder at forbinde appen til din bil. Gå til din profil, vælg "Biler" og den bil, du ønsker at forbinde til. Vælg din bils Bluetooth-enhed og synkronisér. Har du Carplay, skal du blot forbinde til Carplay under "Mine enheder" i stedet for din bil.

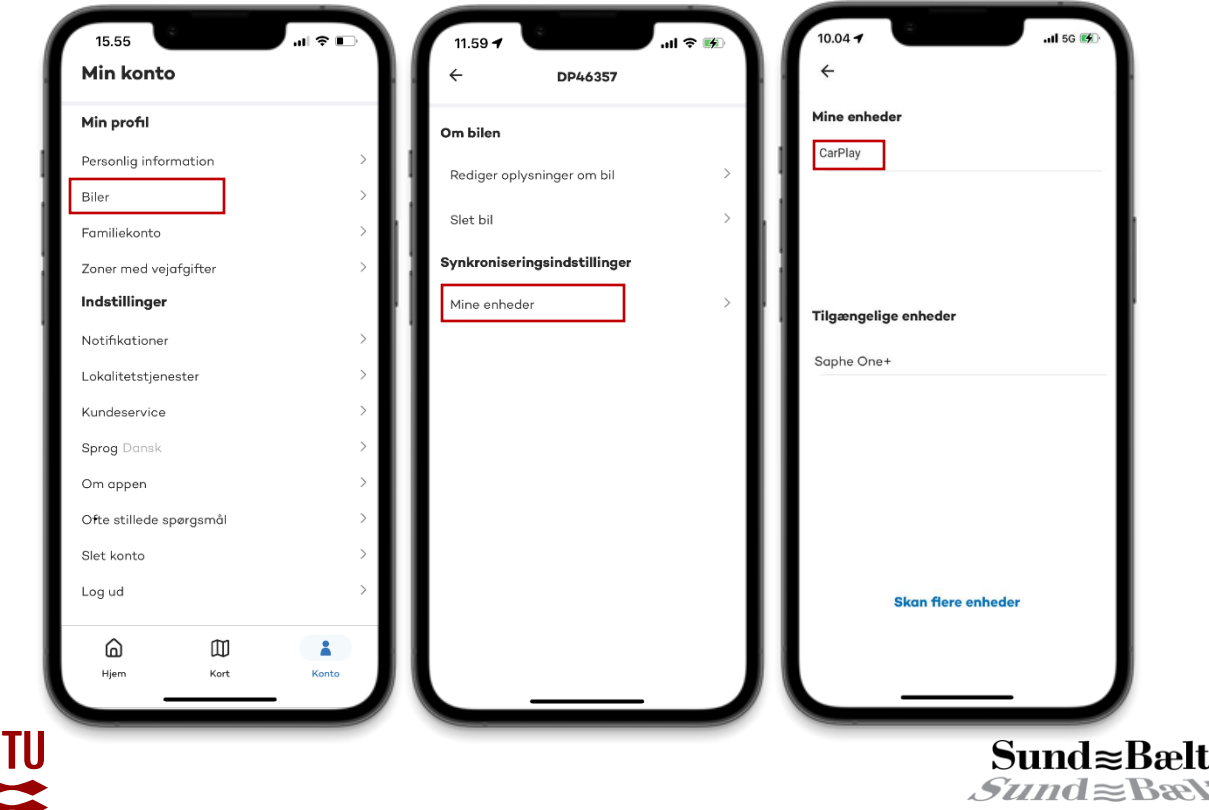

### **Registrer din tur automatisk**

Når du tænder bilen, forbinder appen automatisk og registrerer turen (hvis appen er åben eller kører i baggrunden).\* Når du slukker din bil, bliver Bluetooth-forbindelsen afbrudt, og turen afsluttes. Du skal muligvis bevæge dig et stykke fra bilen, før forbindelsen afbrydes, og turen stopper. Du får en notifikation om den afsluttede tur. Du kan også manuelt registrere ture ved at vælge "Registrer tur manuelt". Her skal du selv starte og slutte din tur.

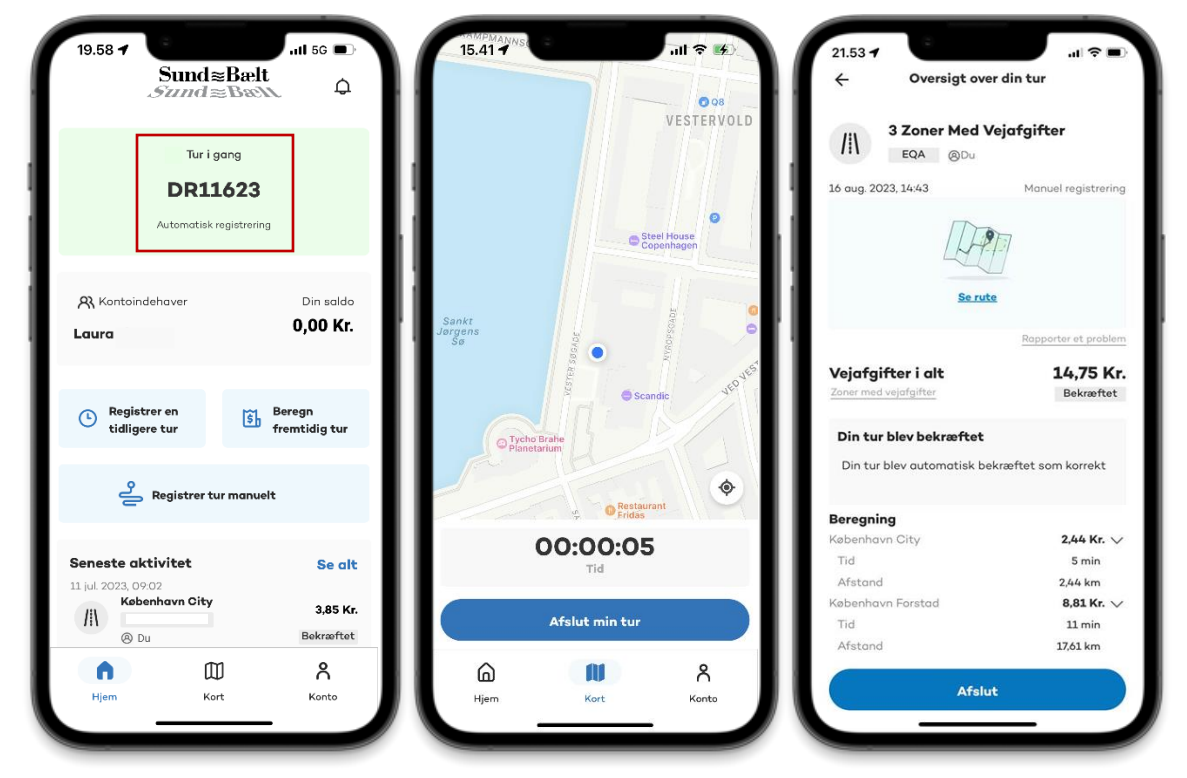

### **Efterregistrer en tidligere tur**

Du kan også efterregistrere en tidligere tur indtil midnat dagen efter. Det kan være relevant, hvis din smartphone f.eks. løber tør for strøm. Vælg "Registrer en tidligere tur", startsted og starttidspunkt, bil du kørte i og slutsted og sluttidspunkt.

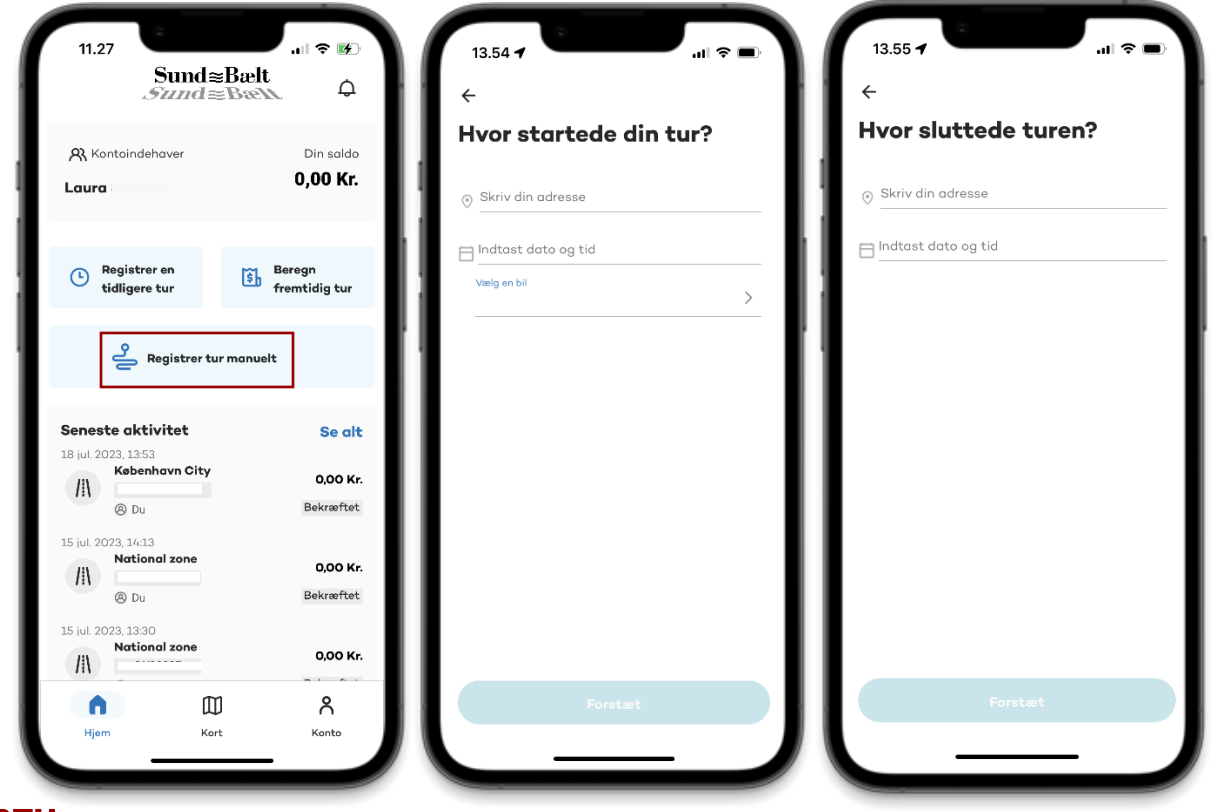

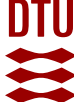

 $Sumd \approx$ Bælt \*Note: Bemærk, at den allerførste tur med automatisk registrering via Bluetooth efter installation af appen en  $Sund \text{ }\mathbb{E}$ BæN sjælden gang imellem ikke bliver gemt. Hvis du oplever dette, beder vi dig køre en tur mere, og så skulle appen gerne være endelig konfigureret og gemme fremtidige ture.

### **Inviter andre i din husstand**

Forsøget undersøger samlet brug af husstandens bil(er), og alle ture skal derfor registreres. Hvis der er andre brugere af din bil(er) i husstanden kan du invitere dem til at bruge appen, så de også kan registrere deres ture. Det gør du ved at vælge "Familiekonto" og indtaste deres e-mailadresse.

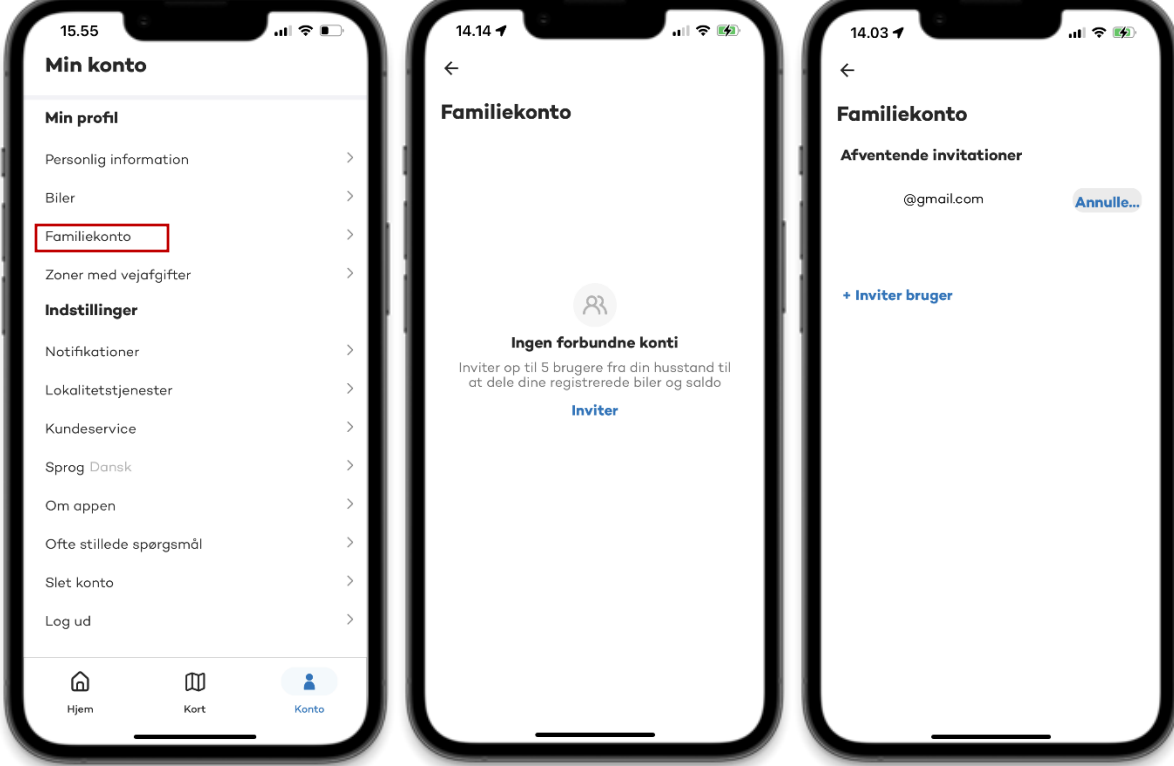

### **Tjek at du har indstillet appen korrekt**

For at appen fungerer korrekt, skal din smartphone under indstillinger se ud som på billedet til højre. Dog kan du undlade at tillade Bluetooth, hvis du ikke anvender Bluetooth til at registrere dine ture automatisk.

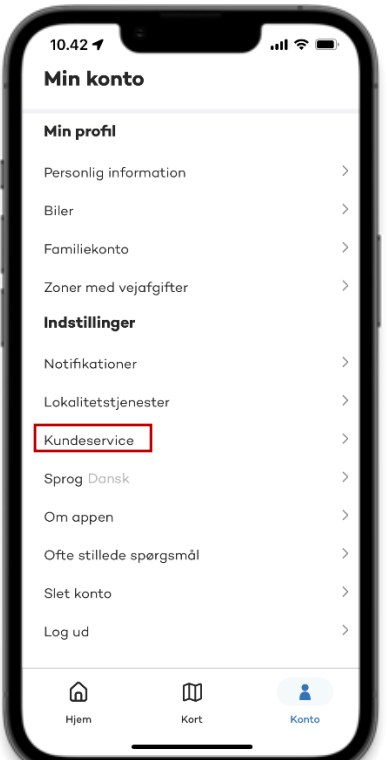

#### **Kontakt Kundeservice**

Har du et problem med appen eller feedback, så skriv til Kundeservice under "Min konto". Hvis dit problem haster, så kan du ringe til Kundeservice på 70 80 33 79.

Du kan ligeledes finde mere information og hjælpevideoer på [vejafgiftsforsøgets hjemmeside.](https://vejafgiftsforsoeg.dk/til-dig-som-forsogsdeltager/velkommen-som-forsogsdeltager/) $Sumd \approx$ Bælt  $\mathcal S$ und $\operatorname{\mathsf{\cong}\mathsf{B}\mathsf{R}\mathsf{H}}$ 

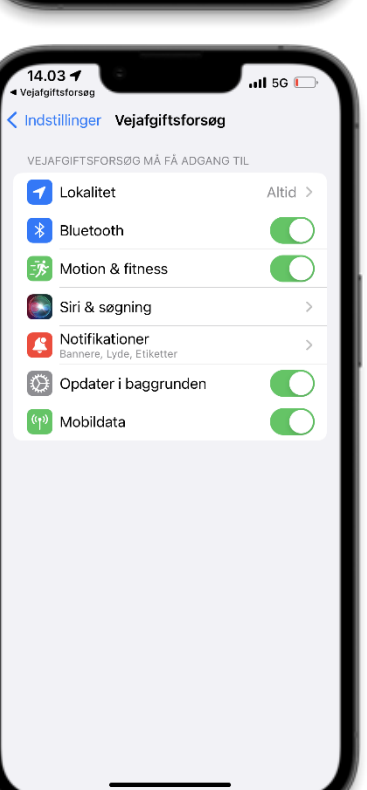